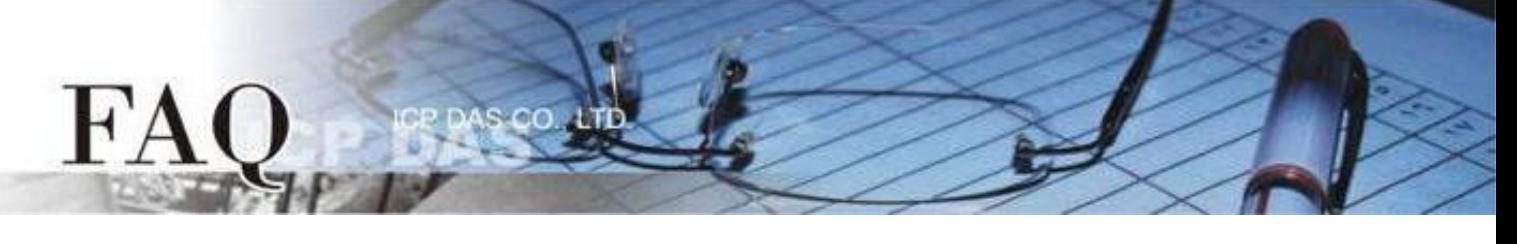

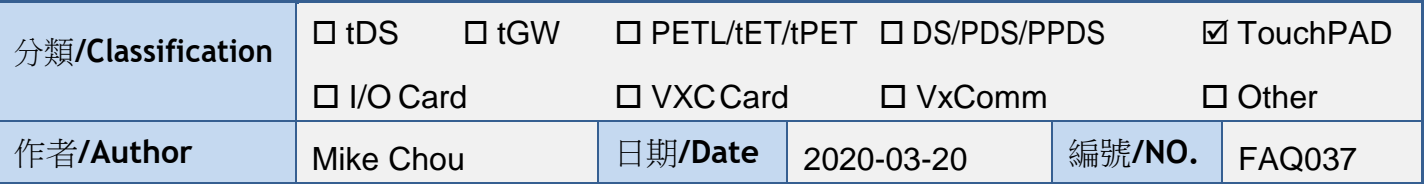

# 問題: **TouchPAD** 是否能顯示除了英文以外的語言 ? 又該如何改變字型 ?

答:

<span id="page-0-0"></span>TouchPAD 有三種方式可以顯示除了英文以外的語言,但顯示語言的多寡、字型改變的自由度、 支援的元件…等各有不同,下表顯示 A ([圖片格式](#page-1-0))、B ([內建語言](#page-2-0))、[C \(ebFont\)](#page-6-0) 三種方式的差異,請 依照使用需求選用適合的方式。

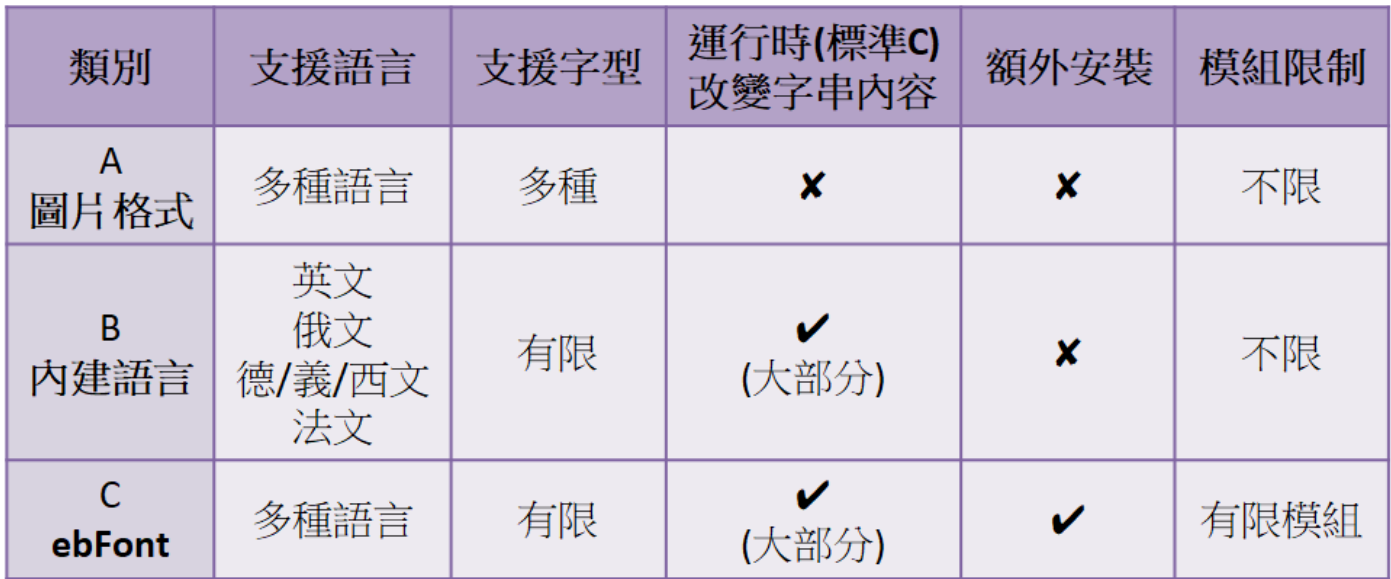

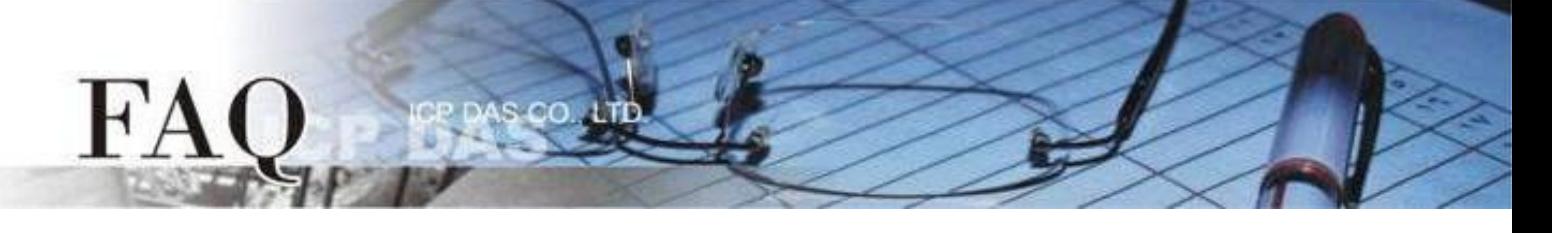

## <span id="page-1-0"></span>**A.** 圖片格式 **[back](#page-0-0)**

適用元件**:** Text、TextPushButton、CheckBox、RadioButton(屬性 "文字視同圖片" 設定為 True)、 **Picture、BitButton。** 

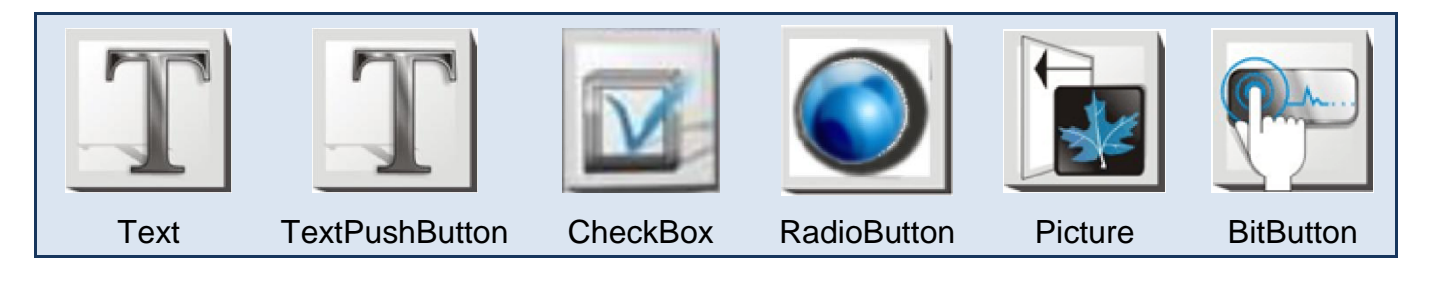

此種方式將原本的顯示資料轉換為圖片格式,因此支援多種語言與字型,但是無法利用 API 更 改字串內容(標準C),不需額外安裝,Picture元件需自行設計顯示文字,並將圖片轉換至HMIWorks 圖 庫。

# 設定元件為圖片格式

- 1. 點擊元件查看"屬性檢視區",再點擊" ... "開啟"編輯文字"欄。
- 2. 輸入欲顯示文字並勾選 "文字視同圖片"。
- 3. 點擊"字型"調整格式,並按"確認"完成設置。

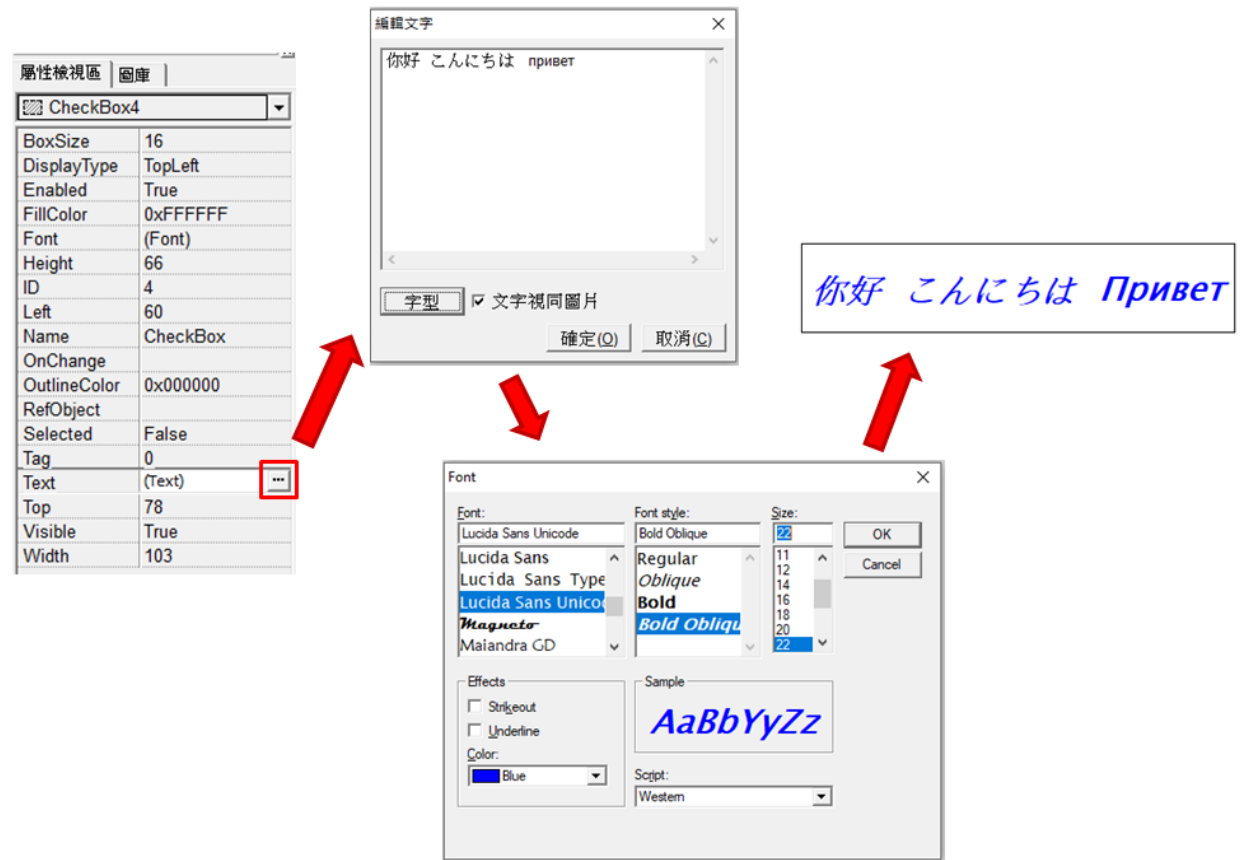

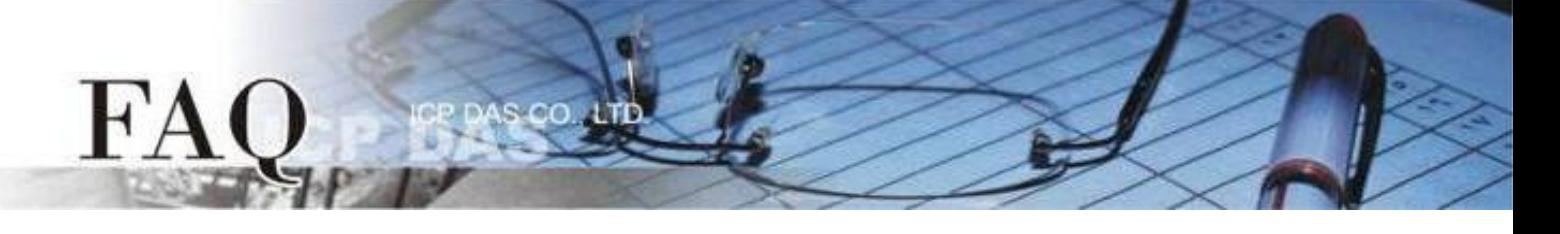

### <span id="page-2-0"></span>**B.** 內建語言 **[back](#page-0-0)**

適用元件**:** Text、TextPuchButton、CheckBox、RadioButton (屬性 "文字視同圖片" 設定為 False)、 Slider、Label。

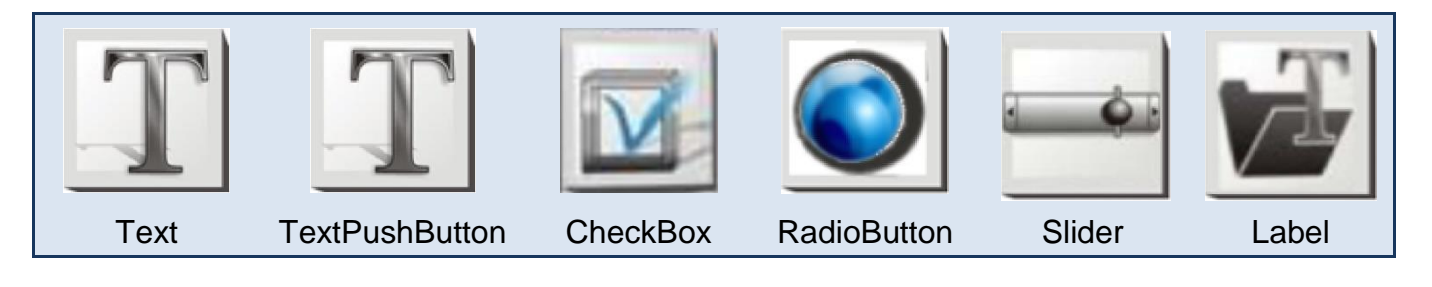

此種方式可使用 TouchPAD 内建的特定語言(英文、俄文、德/義/西文、法文),建立程式時 只能選用一種語言,字型的支援有限,但此種類別的部分元件在標準 C 的環境下,可使用 API 在程式運行時改變字串內容。

### 字型支援

Serif 和 san-serif 字型,標準、粗體、斜體。

#### 標準 *C* 程式運行時可改變字串元件

TextPuchButton、CheckBox、Slider、Label。

#### 設定 **TouchPAD** 內建支援語言

步驟 **1** HMIWorks 介面預設為 **"English"**,可變更語言為 **"**繁體中文**"** ,變更方式如下:

- 1. 單擊 **"View" "Language Options"** 項目來開啟 **"Language Options"** 配置對話框。
- 2. 從 **"Language File"** 下拉式選單中,選擇 **"**繁體中文**"** 項目。
- 3. 單擊 **"OK"** 按鈕來完成設定。此時 HMIWorks 已變更為 "繁體中文**"** 介面。

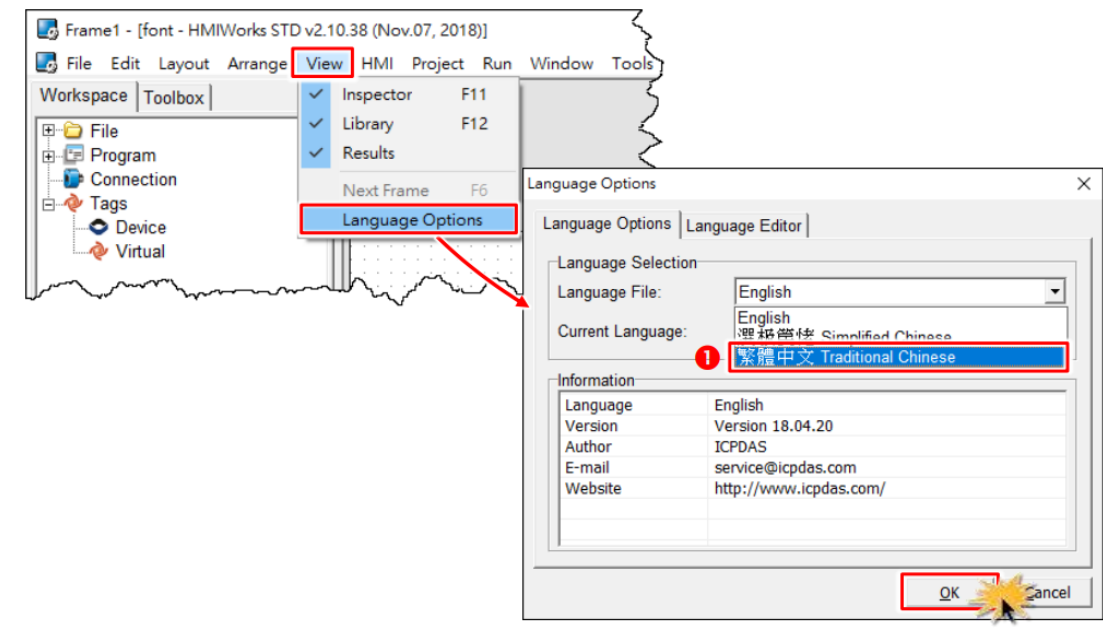

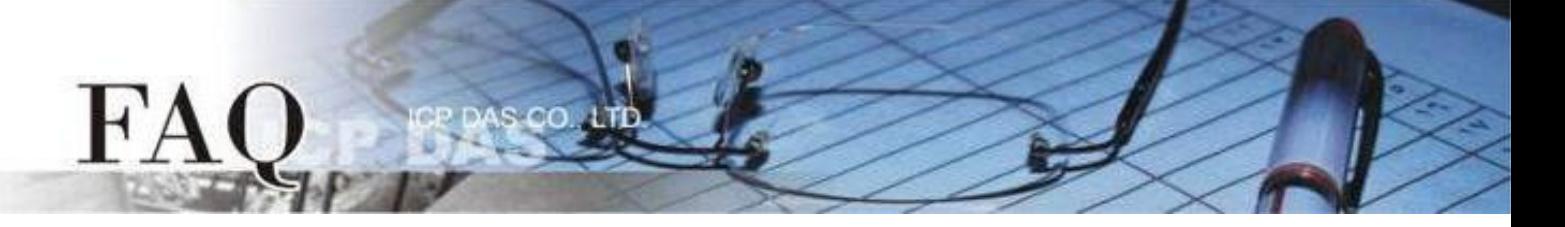

步驟 **2** 從 **"**專案**(P)"** 功能選單中,點選 **"**專案組態設定**(P)"** 項目來開啟 **"**專案組態**"** 配置視窗。

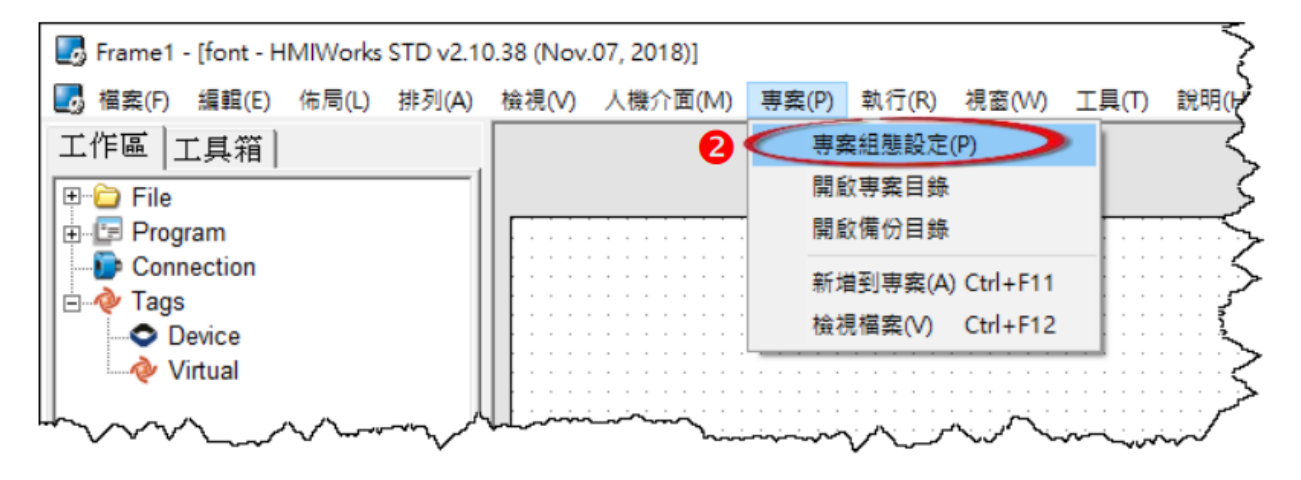

步驟 **3** 如下圖所示,我們可以在 **"**專案組態**"** 配置框中,點選 **"**其他**"** 標籤。然後在 **"**支援的語言**"** 設定區點選您所需的語言。這裡,我們以 **"**俄文**"** 為範例。

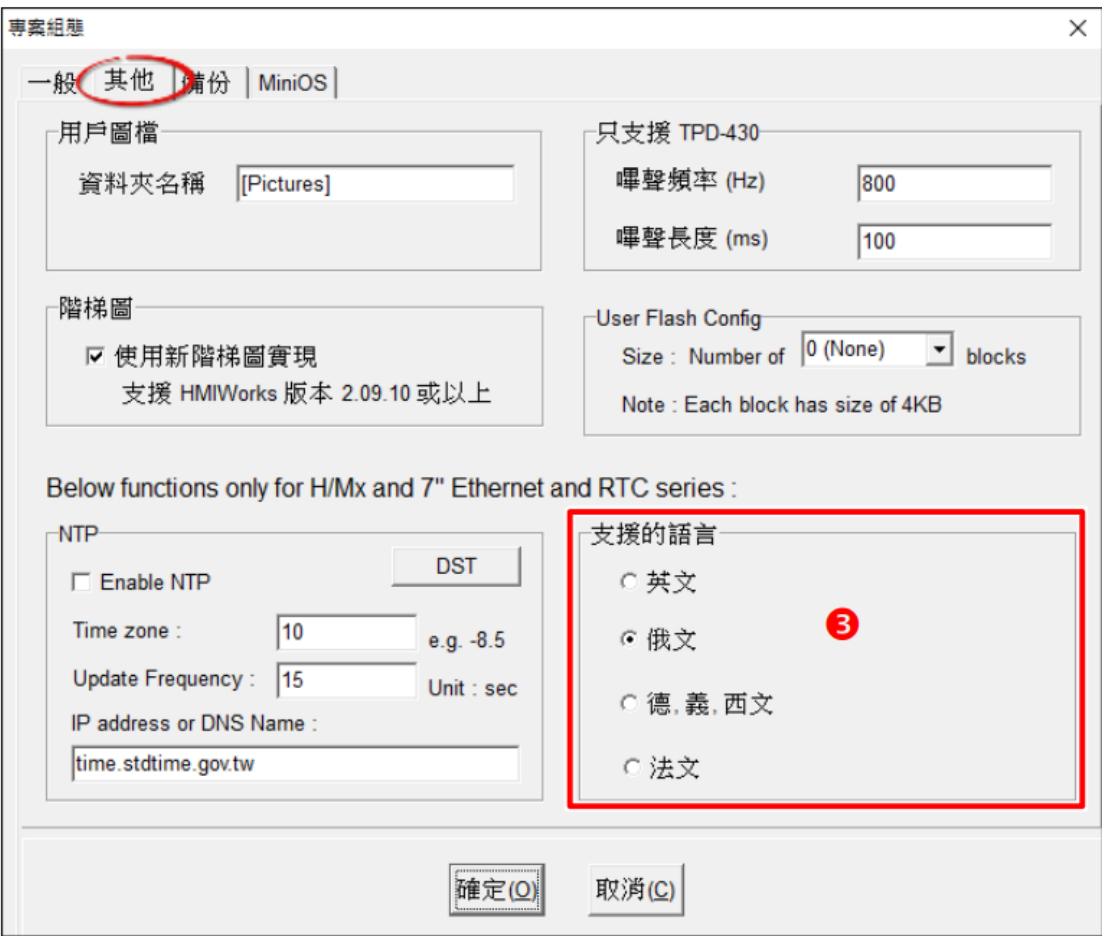

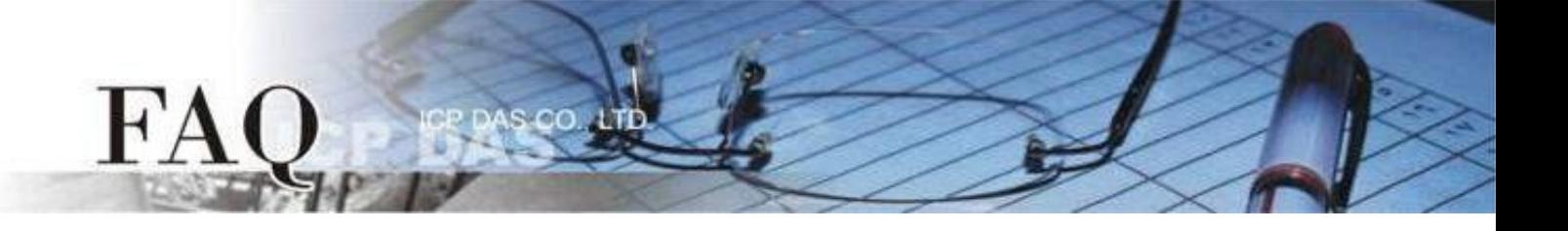

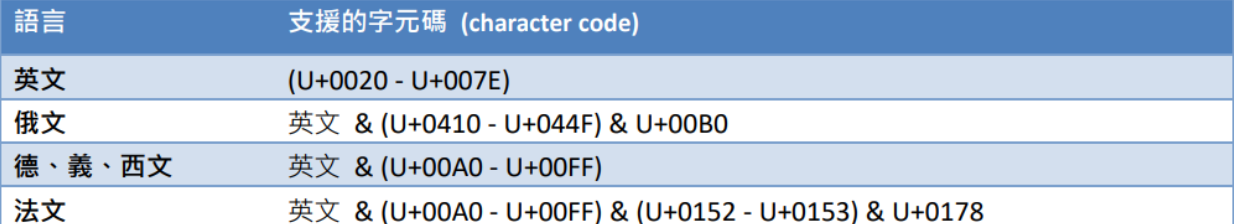

注意**:** 

**1.** 若有未列於表中的語言,但是其範圍與所選擇的語言相同,仍可選擇該語言。例如,選擇法文後, 因為德 文的範圍仍在法文的範文內,故可以顯示德文。

**2.** 仍有些語言不在範圍內,您可以安裝 **ebFonts** 來支援更多語系,請參考 FAQ-如何在 [TouchPAD](http://www.icpdas.com/web/product/download/software/development_tool/hmiworks/document/faq/en/tpdfaq030_Install_ebFont_Support_multilingual_en.pdf)  上使用 ebFont [顯示多語系文字](http://www.icpdas.com/web/product/download/software/development_tool/hmiworks/document/faq/en/tpdfaq030_Install_ebFont_Support_multilingual_en.pdf)

步驟 **4** 在 **"**工具箱**"** 區,點選 **"Drawing"** 部份裡的 **" Text "** 項目並將它拉放在控制畫面設計區。

步驟 **5** 在 **"**屬性檢視區**"**,點選 **"Text"** 設定欄位來輸入字串 (如: Привет)。

步驟 **6** 在 **"**屬性檢視區**"**,點選 **"Font"** 設定欄位中的 **" "** 按鈕來開啟 **"**字型**"** 配置對話框。

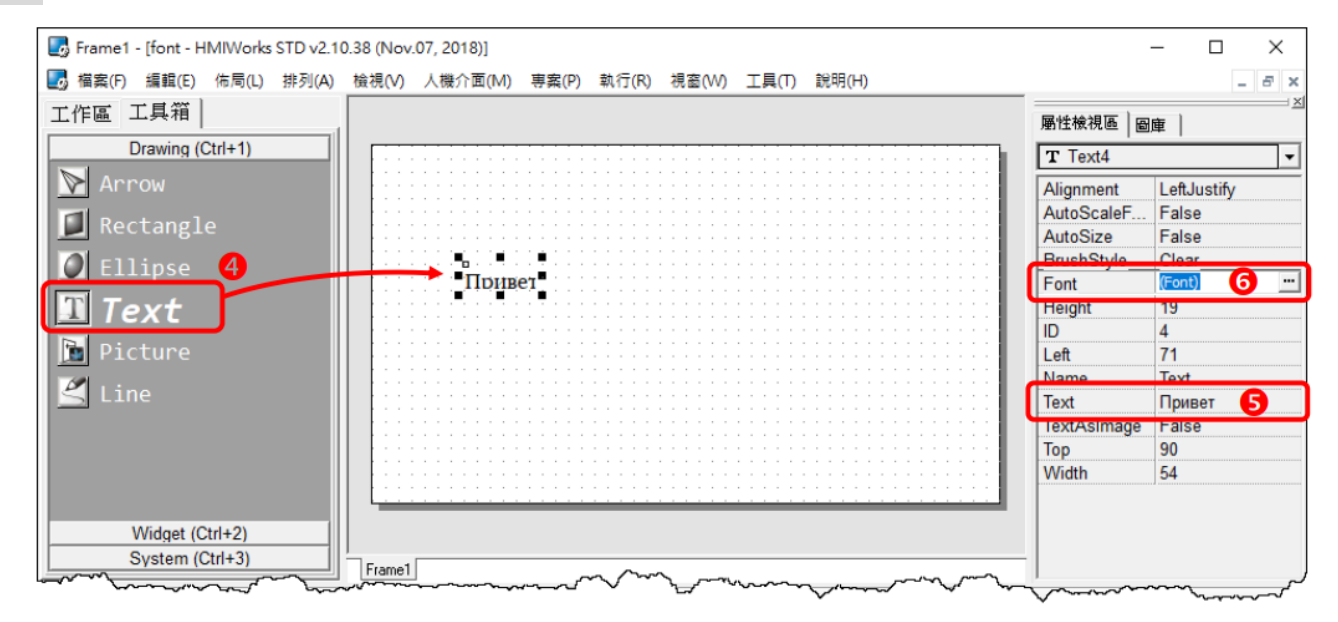

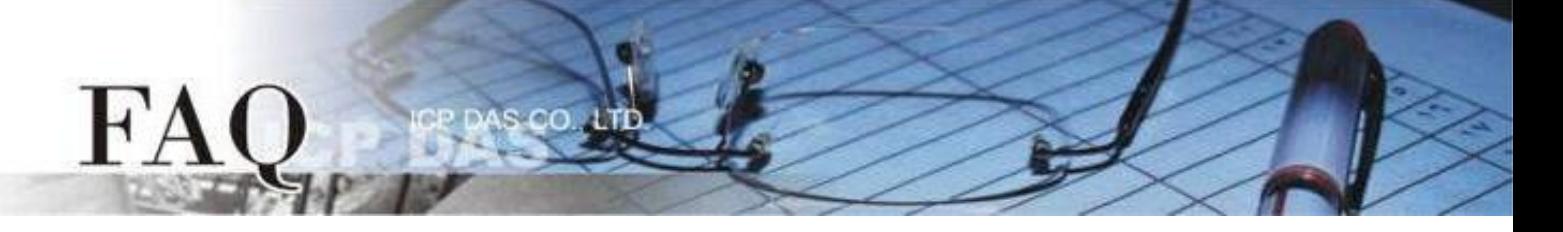

步驟 **7** 依在 **"**專案組態設定**"** 視窗選擇的語言 (如: 俄文),客製化字型對話框會對應顯示所支援的字型 (如: Icpdas\_cs\_cyrillic 及 Icpdas\_rc\_cyrillic)。

注意**:** 客製化字型對話框可供選擇的字型有限。

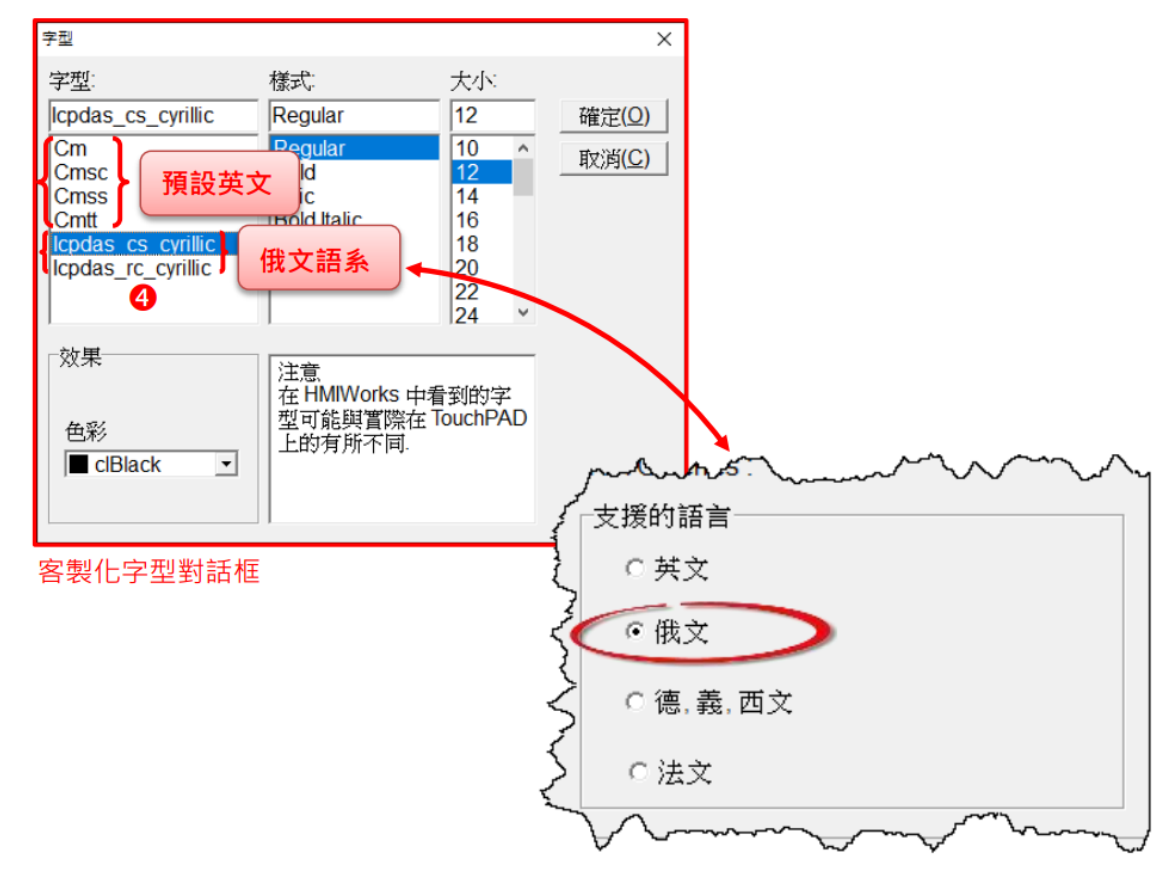

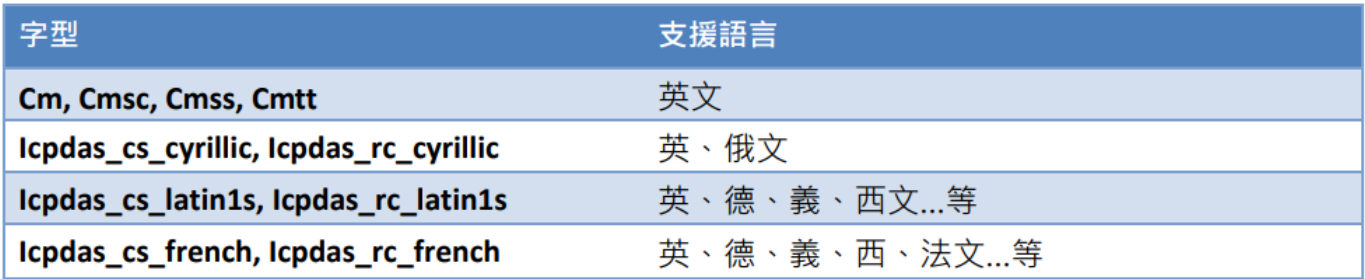

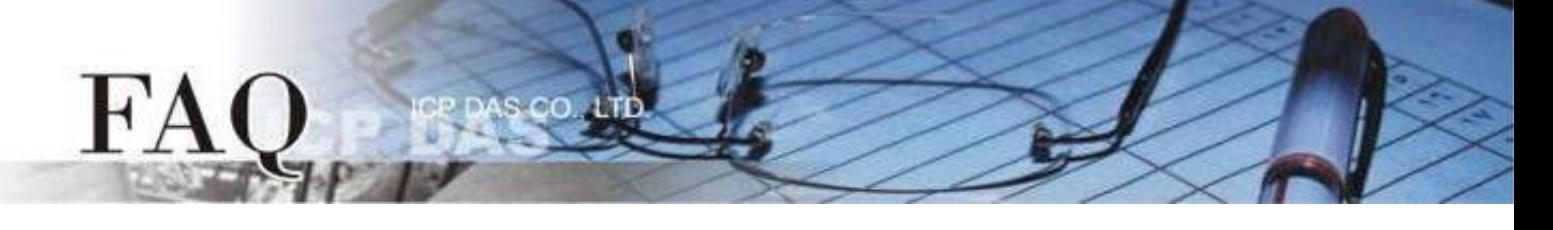

# <span id="page-6-0"></span>**C. ebFont [back](#page-0-0)**

適用元件**:** TextPuchButton、CheckBox、RadioButton (屬性 "文字視同圖片" 設定為 False)、Label。

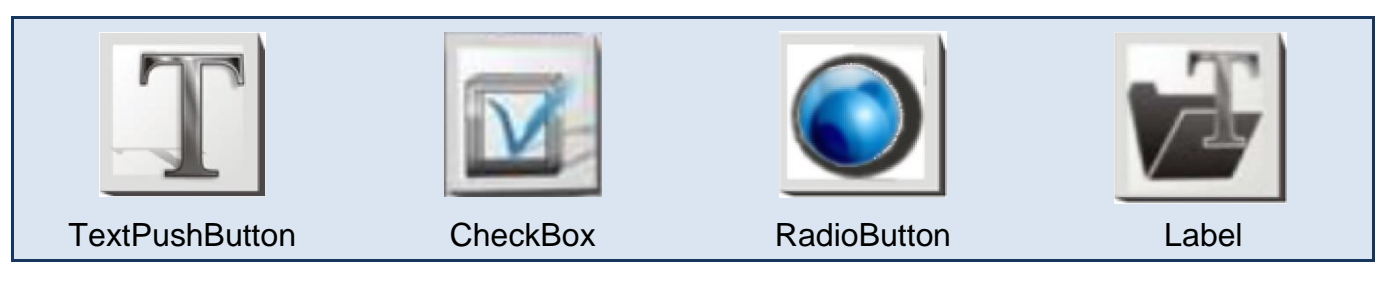

# 適用模組**:**

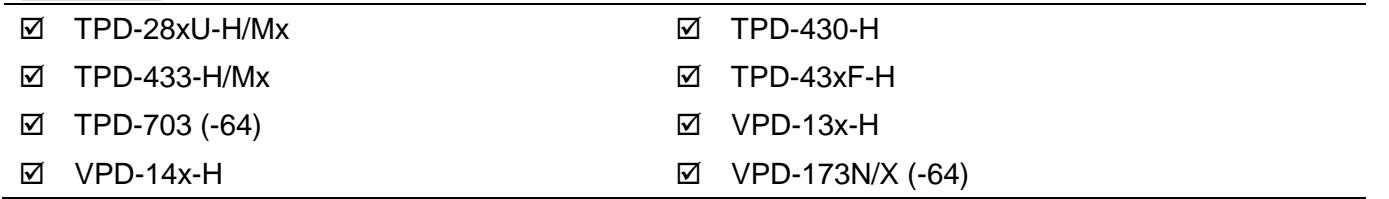

此種方式需安裝 **ebFont** 新增多語系功能(中文、日文、韓文…其他語系),建立程式時可以同時使用 多種語系。

## 字型支援

統一標準字型

標準 *C* 程式運行時可改變字串元件

TextPuchButton、CheckBox、Label。

安裝 ebFont 的詳細步驟請參考: FAQ-如何在 TouchPAD 上使用 ebFont [顯示多語系文字](http://www.icpdas.com/web/product/download/software/development_tool/hmiworks/document/faq/en/tpdfaq030_Install_ebFont_Support_multilingual_en.pdf)